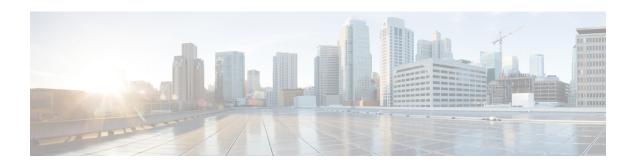

## **Install or Upgrade the ACI Endpoint Update App**

This chapter discusses how to install or upgrade and enable the ACI endpoint update app.

• Install or Upgrade the ACI Endpoint Update App, on page 1

## Install or Upgrade the ACI Endpoint Update App

To download, install, and enable the ACI endpoint update app, complete the following procedure:

- **Step 1** Log in to APIC.
- **Step 2** Install the ACI endpoint update app:
  - a) Click Apps.
  - b) Click **Download Application** ( ). (link to the download)
  - c) Search for ACI Endpoint Update.
  - d) When you locate it, click **Download** ( ).
  - e) Follow the prompts on your screen to complete the download.
  - f) Click the APIC tab page in your browser.
- Step 3 Click Apps > Apps.
- **Step 4** Do any of the following:
  - Install: Click **Add Application** ( in the toolbar.
  - Upgrade: **Upgrade** ( ) next to ACI endpoint update app.

The following figure shows both options.

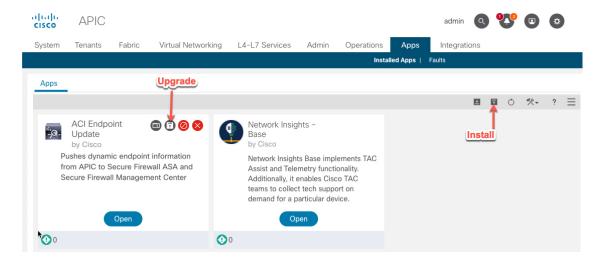

- **Step 5** Follow the prompts on your screen to upload the app.
- **Step 6** Wait for the app to be installed or upgraded.
- Step 7 Click Enable.
- **Step 8** When prompted, click the name of a security zone from the list.
- **Step 9** Click **Enable** to enable the app.